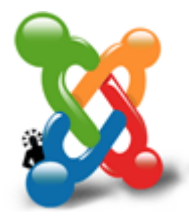

### **Guida Joomla**

di: Alessandro Rossi, Flavio Copes

# **Migrazione dalla 1.0.x e SEO**

- 1. 18. Ottimizzazione per i motori di ricerca URL rewriting, htaccess, metadati e parole chiave negli articoli
- 2. 19. Migrare dalla versione 1.0.x alla 1.5 Portare tutti i contenuti dei vecchi siti nella nuova versione

## **Ottimizzazione per i motori di ricerca**

Una volta realizzato il nostro sito è importante mettere in atto alcuni accorgimenti per migliorare l'indicizzazione ed il posizionamento sui motori di ricerca. Il più semplice da mettere in piedi con Joomla, ma che risulta anche molto utile è quello di riscrivere gli indirizzi per renderli più "commestibili" ai motori di ricerca (tecnica dell'URL rewriting).

Da back-end Sito>Configurazione nello spazio "Configurazione SEO impostare su SI le tre opzioni.

Figura 1. Attivare l'URL rewriting

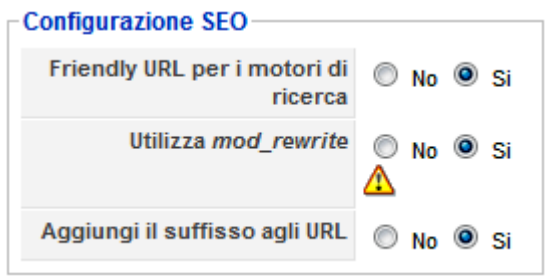

Accedere via FTP ed individuare il file htaccess.txt presente nella cartella che contiene i file di Joomla, rinominare questo file in .htaccess (senza inserire alcuna estensione e nessuno spazio dopo il punto iniziale).

Una volta effettuate queste operazioni, gli indirizzi delle pagine del sito (gli URL) appaiono modificati, scompaiono i simboli (come '&' e '?') e i numeri, per lasciare il posto a indirizzi composti dal titolo della pagina seguito dall'estensione .html.

Un esempio per il link presente nel menu in alto per la voce "Caratteristiche":

```
Con il SEO non attivo
```
www.nomesito.yzx/index.php?option=com\_content&view=article&id=22&Itemid=29

Con il SEO attivo

```
www.nomesito.yzx/caratteristiche.html
```
Il risultato è chiaramente una ottimizzazione dei nostri URL per una più facile interpretazione ed indicizzazione da parte dei vari motori di ricerca.

Per ogni articolo presente sul nostro sito è inoltre possibile inserire determinati Metadata, se presenti questi vanno a sostituirsi a quelli impostati nella configurazione globale. Effettuare questa operazione è semplice, nella schermata di creazione o modifica dell'articolo premere sul tasto "Informazioni Metadata" e compilare i campi "Descrizione" e "Parole chiave", infine salvare per confermare le modifiche.

#### Figura 2. Aggiungere metadati agli articoli

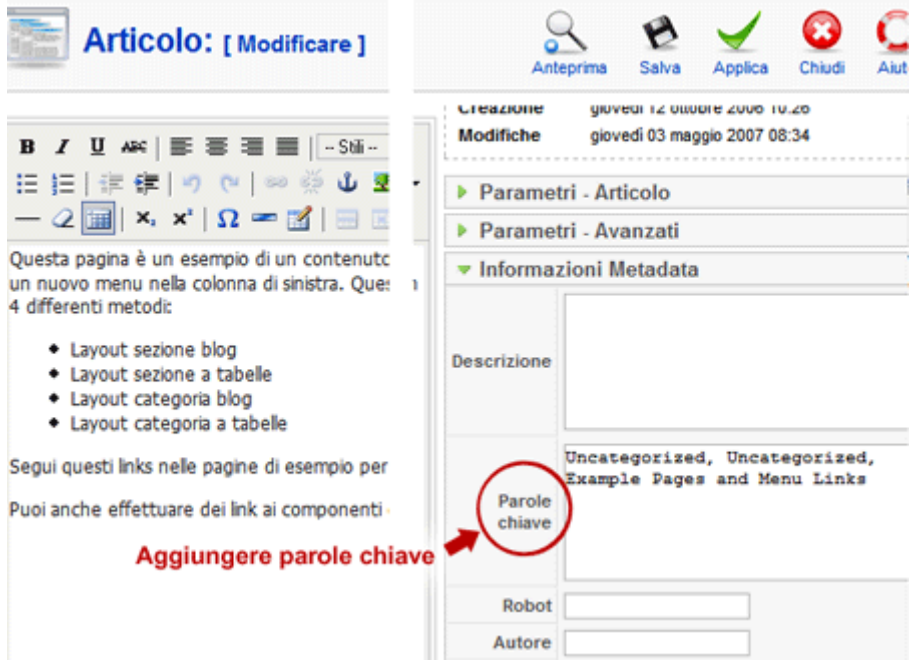

# **Migrare dalla versione 1.0.x alla 1.5**

La nuova versione di Joomla 1.5 prevede un'architettura differente dalle versioni della serie 1.0.x. Questo ha permesso molti miglioramenti e l'implementazione di nuove tecnologie e una migliore scrittura del codice, ma questa differenza non permette la classica procedura di aggiornamento. Aggiornare un sito realizzato con la serie 1.0.x alla versione 1.5 non è possibile, non esistono pacchetti di aggiornamento da scaricare e non ci sono procedure da seguire.

È disponibile un componente che ci aiuta nella migrazione dei contenuti di un sito realizzato con la versione 1.0.x ad una nuova installazione di Joomla 1.5. Questo componente effettua un salvataggio dal database del sito 1.0.x estraendo i dati da migrare sul nuovo sito; fra questi dati ci sono le notizie, le categorie e le sezioni, gli utenti ed i moduli, non sono presenti i dati dei componenti esterni all'installazione base di Joomla 1.0.x.

**Prima di procedere alla migrazione** è necessario seguire una semplice procedura.

- 1. Aggiornare il sito all'ultima versione 1.0.x disponibile.
- 2. Scaricare il componente migrator (http://joomlacode.org/gf/project/pasamioprojects/frs).
- 3. Installare il componente ed accedere a "Migrator" dalla lista componenti, premere sul tasto "Create Migration SQL File".
- 4. Terminata la procedura di creazione del file premere su "Download", si accede all'elenco dei file disponibili da scaricare Ppremere sul tasto "Download" a destra del file per salvarlo in una cartella del nostro PC.
- 5. Rinominare questo file in migrate.sql e caricarlo via FTP nella cartella installation/sql/migration/ della nuova installazione di Joomla 1.5.
- 6. Accedere alla procedura di installazione e nella fase 6:Configurazione selezionare "Carica script migrazione", inserire la spuntatura nell'opzione "Abbiamo già caricato lo script di migrazione nel server (es. via FTP/SCP)" e premere su "Carica ed Esegui".
- 7. Portare a termine la procedura di installazione.